# Ⅰ.KOAN(学務情報システム)について

**KOAN(コーアン)**とは、教育に関する事柄をトータルに支援するシステムです。学生の皆さんは、Web を利用しての履修登録、成績確認、授業の休講通知、各種案内掲示板の参照など、授業期間中はほぼ毎日KOAN に接する機会があります。ここでは、全学共通教育科目に関して使用している主な機能について説明します ので、よく読んで KOAN を上手に活用してください。

# 1.KOAN へのログイン・ログアウトを行う (1)ログイン

(2)ログアウト

**QUAKOAN** 

**J. 新春清明** あなた花の新着情報があります。<br>C アンケートが登録されまし

 $+ 2016 \text{#} 12 \text{#}$ <br>  $+ 2016 \text{#} 12 \text{#}$ <br>
Sun fion fixe wed fry

 $\bullet$   $\bullet$ 

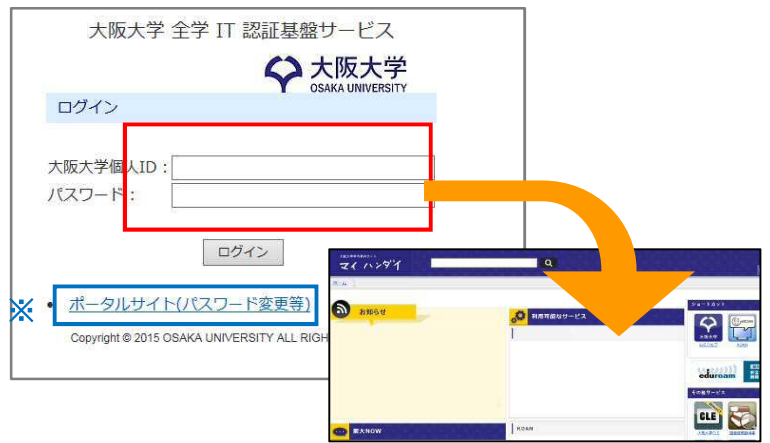

 $\frac{1}{2}$   $\frac{1}{2}$   $\frac{1}{2}$ 

**B** M X H D A

ログアウトしました。

ブラウザを閉じてください。 [下のボタンまたは、右上の×をマウスでクリックしてください] ブラウザを開ける 再ログインする

 $\circled{2}$ 

 $\mathbf{z}$ 

■

 $\frac{1}{2}$ 

- ① 学内端末、自宅等の PC で、大阪大 学ポータルサイト「**マイハンダイ**」 に ア ク セ ス し て く だ さ い 。 **https://my.osaka-u.ac.jp/** ②大阪大学個人 ID とパスワードを入力
	- し、ログインしてください。
- ※大阪大学個人 ID およびパスワードを忘れた 場合は、全学 IT 認証基盤サービスポータル サイトの「関連情報」から「パスワードを忘 れた場合」を参照し、再発行の手続きを行っ てください。
- ① KOAN 画面上部メニュー右の「ログアウ ト」をクリックしてください。
- ② ログアウトされた旨のポップメニュー が出るので「ブラウザを閉じる」ボタン または右上の×をマウスでクリックし て、ブラウザを終了させてください。

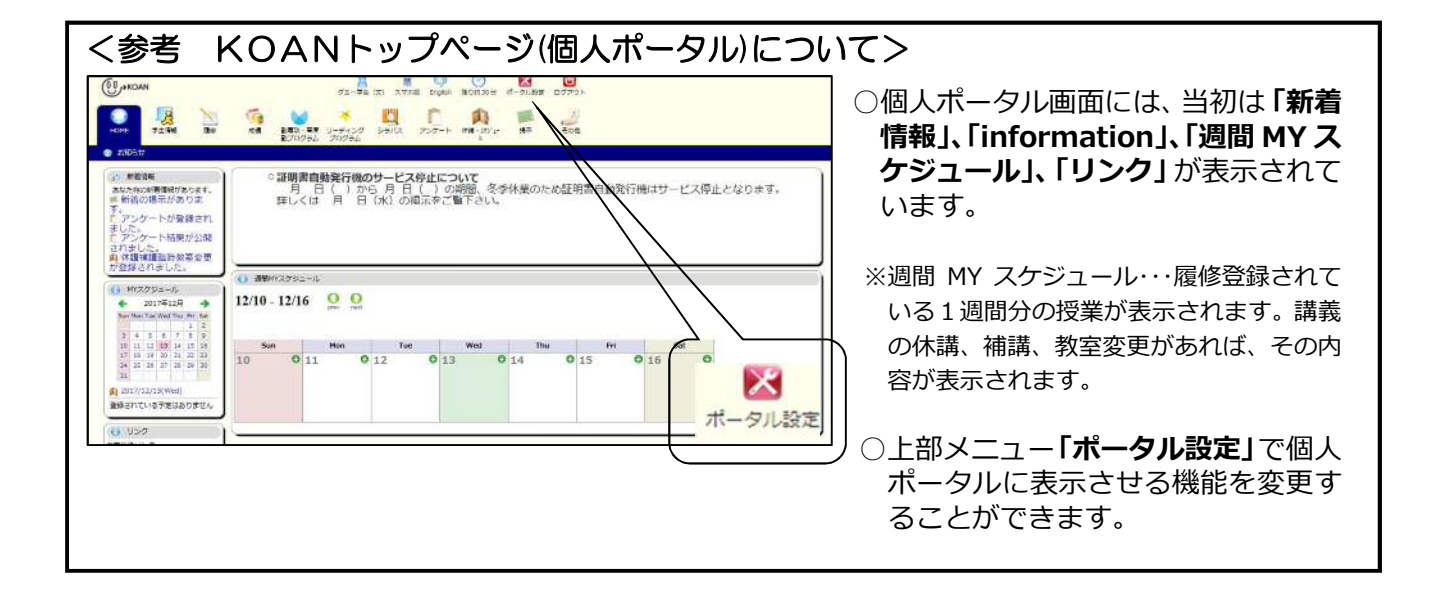

 $\textcircled{1}$ 

نا ログアウト  $\overline{\mathbb{C}}$ 

HOME

■ 学生

英数字は半角で入力 ・<br>・カナは<u>全角カタカナ</u><br>・郵便番号、電話番号<br>・保護者等連絡先の性 -

電話番号<br>メールアドレス1<br>メールアドレス2

**UZRUZ3** 

in 1919

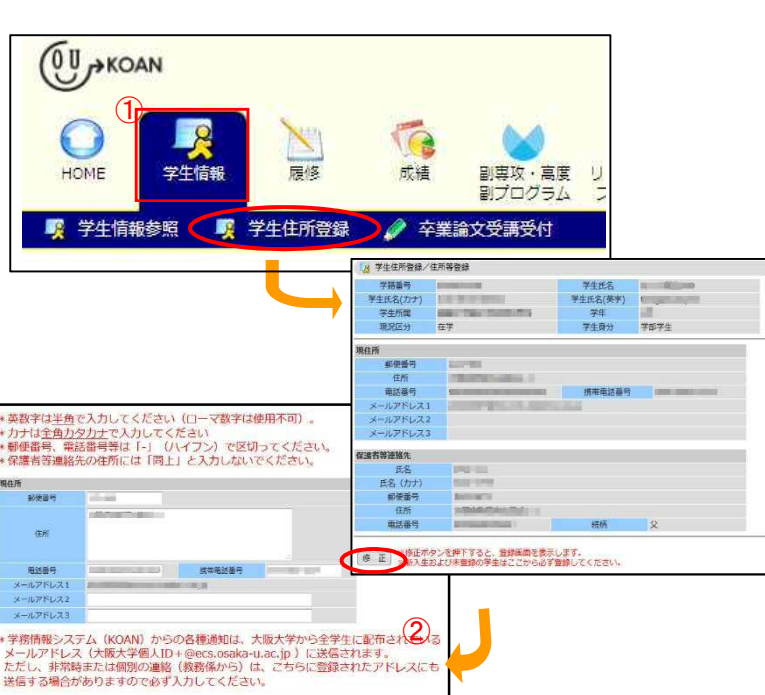

- ①上部メニューより、**「学生情報」→「学生 住所登録」**をクリックしてください。
- ②表示画面下部**「修正」**をクリックしてく ださい。
- ③現住所および保護者等連絡先を入力し、 画面下部の**「登録」**をクリックしてくだ さい。

学生呼出を行う際、KOAN に登録している連 絡先を使用します。 携帯電話番号・メールアドレスなど、日中連絡 のつきやすい連絡先を登録しておいてください。 また、変更があった場合はすみやかに登録情報 を更新してください。古い情報のままだと、重要 な情報が届かなくなります。

※KOAN には、自分宛ての掲示の掲載や休講の情報をメールで通知する機能がありますが、 大学から割り当てられたメールアドレスに届きます。 ここでは、個別呼出等の緊急用として設定を求めています。(詳細は P.12 参照)

# 3.シラバスを閲覧する

T IT I

**MM** 又

 $\frac{3}{2}$ 

護管管連路先 18 氏名(カナ  $6/265$ 准所

 科目名、担当教員名、曜日時限等の条件を入力し、閲覧したい科目の授業概要(シラバス)を表示するこ とができます。履修する科目を決める際の参考にしてください。

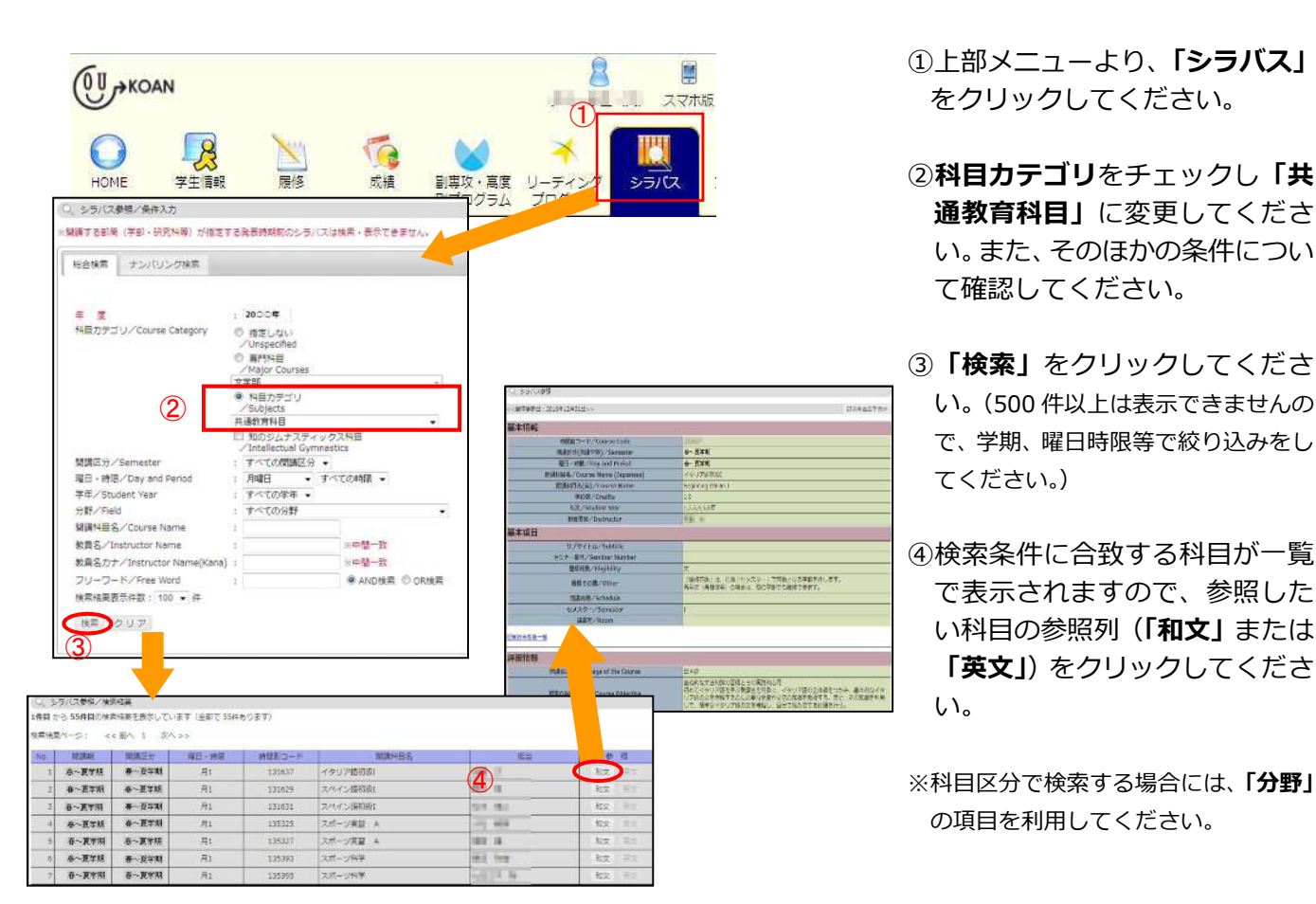

KOAN

# 4. 履修登録を行う

#### (1) 事前履修希望(抽選)登録用の画面を表示する

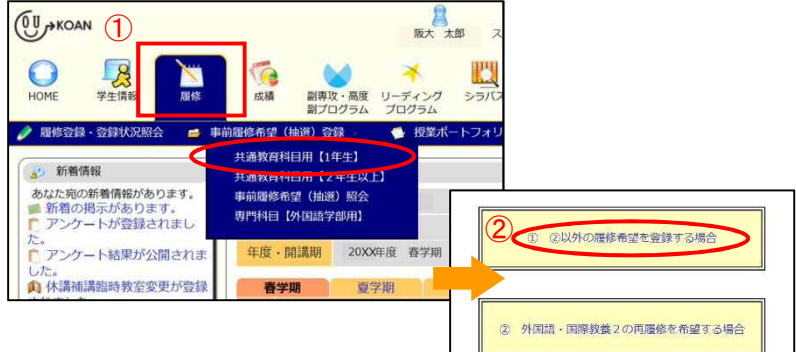

- ①上部メニューより、**「履修」→「事 前履修希望(抽選)登録」→**1年生 の方は**「共通教育科目用【1年生】」** を、2年生以上の方は**「共通教育科 目用【2年生以上】」**をクリックし てください。
- ②**「① ②以外の履修希望を登録する 場合」**をクリックしてください。

### (2)事前履修希望(抽選)登録を行う科目を入力する

**○教養教育科目、外国語教育科目、** 

#### **専門基礎教育科目(人間科学部・文学部・法学部・経済学部・外国語学部)**

履修を希望する科目の曜日時限ごとに、以下に示す手順にしたがって希望登録を行ってください。 ただし、外国語学部の総合英語(英語 integrated course)については、曜日時限ごとの選択ではなく、 曜日時限横断的に、開講される科目全体の中から希望順位を入力してください。

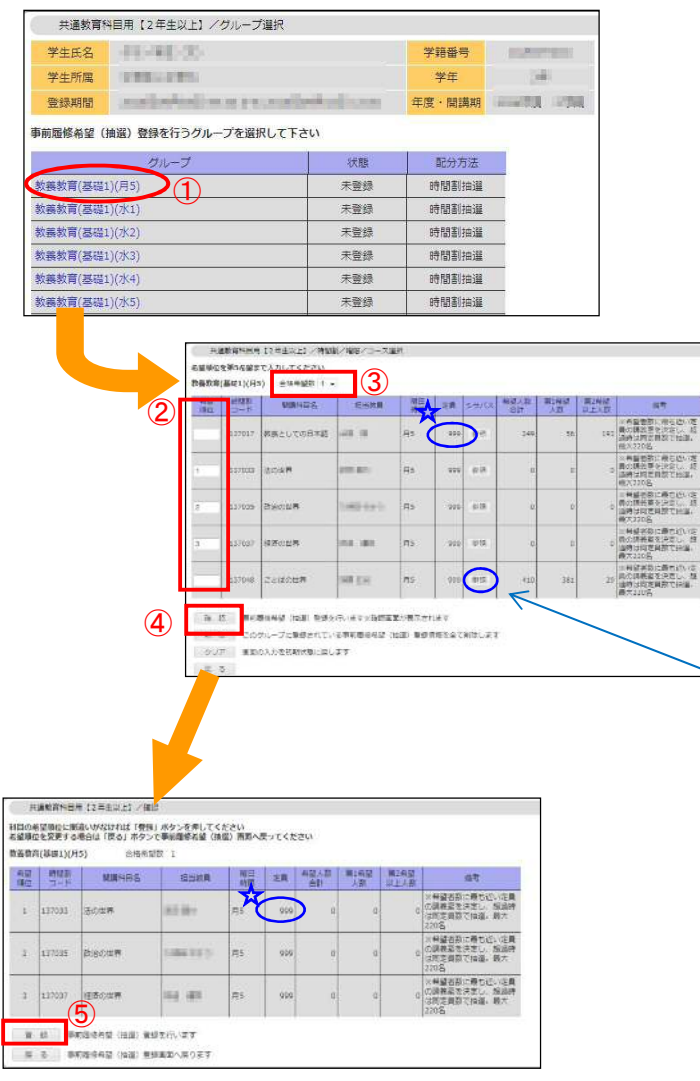

- ①希望登録を行う抽選グループをクリ ックしてください。
- ②表示された科目に、希望順位を入力し てください。
- ③画面上部の「合格希望数」を「1」に してください。
- ④画面下部にある**「確認」**をクリックし てください。
- ⑤登録内容を確認し、間違いがなければ **「登録」**をクリックしてください。ま た、希望順位を変更する場合は、「戻 る」をクリックし、希望順位を入力し 直してください。

※「参照」をクリックすると、シラバスにリ ンクします。

☆定員の欄に「999」と表示されている科目 は、講義室が受講希望者数により決まる科目 です。

希望者全員が受講できるという意味ではあ りません。

#### ○専門基礎教育科目(医学部・歯学部・薬学部・理学部・基礎工学部・工学部)

開講されている科目ごとに、以下に示す手順にしたがって希望登録を行ってください。

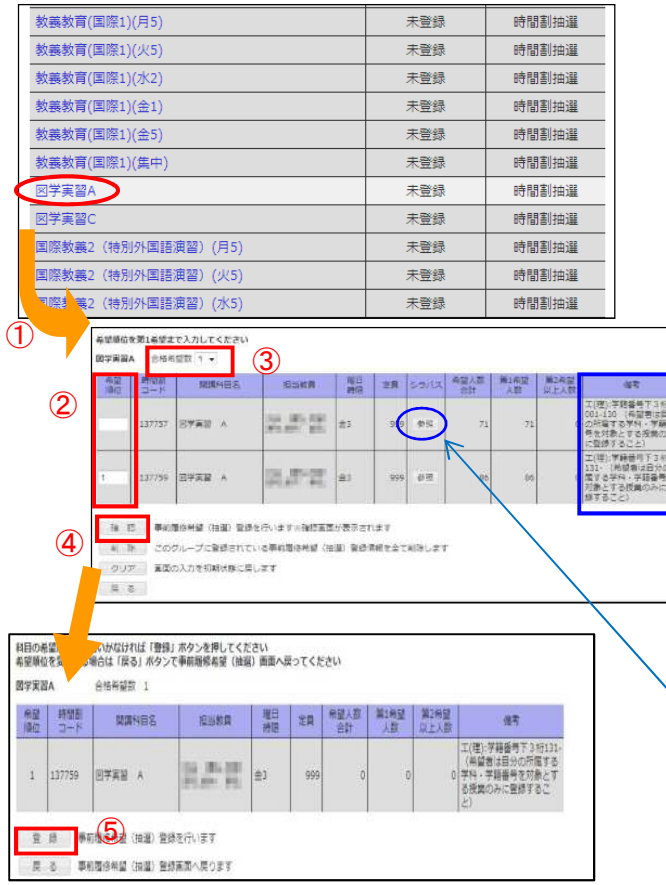

※上図は、「(b)1科目に2クラス以上開講されており、 かつ、クラス指定がある場合」の画面例です。

①希望登録を行う科目をクリックしてくださ い。

- ②表示された科目の希望順位欄に、以下の(a) ~(c)の場合に従って、希望順位を入力して ください。
- (a) 1科目に1クラスのみ開講されている場合、 希望順位欄に「1」を入力してください。
- (b) 1科目に2クラス以上開講されており、か つ、クラス指定がある場合、画面右の備考欄 を参照の上、自分に指定されたクラスの希望 順位欄に「1」を入力してください。
- (c) 1科目に2クラス以上開講されており、か つ、クラス指定がない場合、クラスの希望順 に希望順位欄へ入力してください。
- ③画面上部の「合格希望数」を「1」にしてく ださい。
- ④画面下部にある**「確認」**をクリックしてくだ さい。
	- ※「参照」をクリックすると、シラバスにリンクし ます。
- ⑤登録内容を確認し、間違いがなければ**「登 録」**をクリックしてください

# 医学部保健学科看護学専攻、基礎工学部の専門基礎教育科目に関する注意事項

以下の科目については、科目名ではなく開講されている曜日時限を選択して履修希望登録を行ってく ださい。

- ・「心理学実験」、「心理・行動科学入門」(看)※2 年次以降に再履修する場合のみ
- ・「対人関係の心理学」(基)

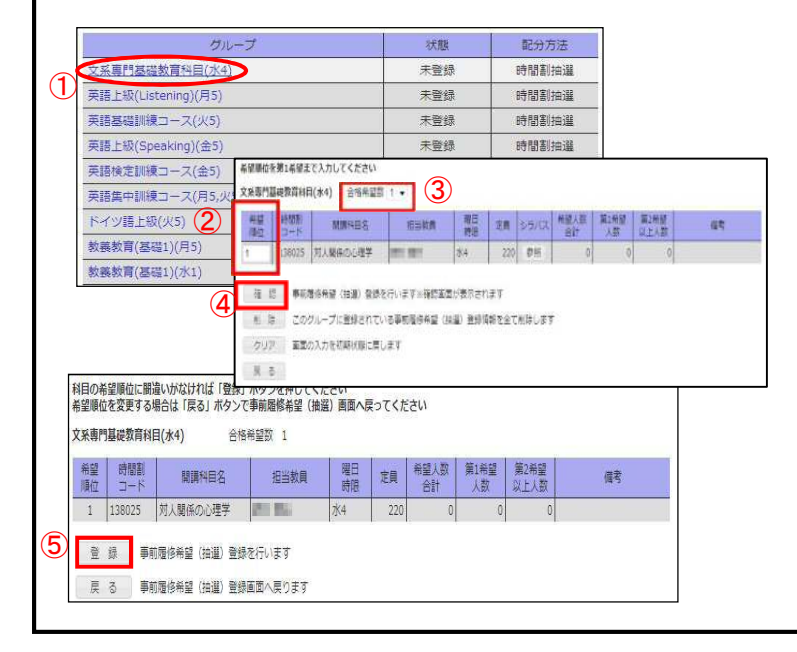

①希望登録を行う抽選グループをクリ ックします。

- ②表示された科目の希望順位欄に「1」 を入力してください。
- ③画面上部の「合格希望数」を「1」に してください。
- ④画面下部にある**「確認」**をクリックし てください。
- ⑤登録内容を確認し、間違いがなければ **「登録」**をクリックしてください。

#### (3)希望登録した内容を確認する

GURS | 11 28

医细胞质 法律人类情报系统主义和的发展或基本主义 。<br>ストープに自体されている事物をを解く決解! 自体解析を主て利率します

**大変動作作用「日本土以上」/再開設/電話/コー** 

 $\begin{array}{|c|c|c|c|c|c|} \hline \kappa_{\rm B}^{\rm 1D} & \mbox{atmens} & \mbox{cm} \kappa_{\rm B} \cr \hline \kappa_{\rm B}^{\rm 1D} & \mbox{atmens} & \mbox{cm} \kappa_{\rm B} \cr \hline \kappa_{\rm B}^{\rm 1D} & \mbox{atmons} & \mbox{atm} \kappa_{\rm B} \cr \hline \end{array}$ 

の入力をに転せ難に戻します

のは実内を開く出版をする方にアイデク (144) 金格丹蓝第二十

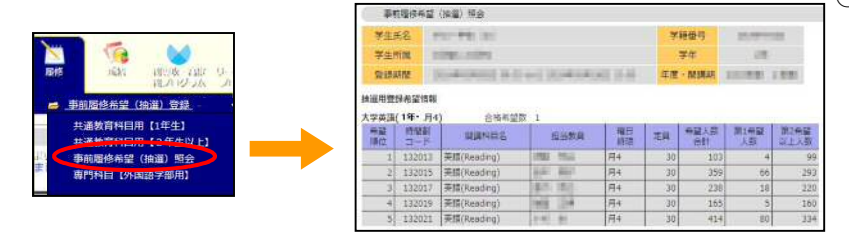

○登録を完了した希望登録内容につ いては、上部メニューバーの**「事前 履修希望(抽選)照会」**をクリック すると確認することができます。

○登録内容を変更したい時は、P.3 の 手順からやり直すことができます。 料目の再開催俗に編造いかなければ「春桜」ボタンを押してください<br>名部環位を深更する場合は「戻る」ボタンで事前着修布部(抽題)画面へ戻ってくださ 抽選グル-プ内の希望登録をすべ てキャンセルしたい場合は、そのグ ループを表示し、「削除」→「⑤登録」 を行ってください。

# 事前履修希望(抽選)登録時に関する注意事項

 $\begin{picture}(180,10) \put(0,0){\line(1,0){15}} \put(10,0){\line(1,0){15}} \put(10,0){\line(1,0){15}} \put(10,0){\line(1,0){15}} \put(10,0){\line(1,0){15}} \put(10,0){\line(1,0){15}} \put(10,0){\line(1,0){15}} \put(10,0){\line(1,0){15}} \put(10,0){\line(1,0){15}} \put(10,0){\line(1,0){15}} \put(10,0){\line(1,0){15}} \put(10,0){\line($ 

■ 原 8 ■ 事前覆多料証 (88個) 監修所育へ戻ります

。<br>R&dinija@mati(\*1)

#### **1) 登録作業には余裕をもって**

事前履修希望(抽選)登録の締切間近には、KOANへのアクセスが集中し、つながりにくくな ったり、動きが重たくなったりする恐れがありますので、登録期間中のなるべく早い時期に登録 作業を完了されることをお勧めします。

万一、上記のことにより、登録作業の途中で締切を経過した場合であっても、期間の延長等の 対応はできませんので、計画的に登録作業を行ってください。

**2) 履修追加登録時のエラー例**:このメッセージが出ると、登録は正しく行われません。

**例1** エラーメッセージ:**「履修登録(履修希望登録)しようとしている曜日時限に、既に別の科目 が履修登録(履修希望登録)されています」**

すでに履修登録されている、または、履修希望登録されている同一学期の同一曜日時限に二 重に希望登録しようとしている場合。

**例2** エラーメッセージ:**「既に修得している科目、又は同一学期の異なる曜日時限に履修登録し ている科目を再び登録しようとしています」**

すでに単位を修得している科目、または、同一学期の異なる曜日時限にすでに履修登録され ている科目を二重に希望登録しようとしている場合。

**例 3** エラーメッセージ:**「修得済の単位数の合計が、学期毎で修得することができる単位数の上 限を超えています」** 

> **「修得済および履修登録(履修希望登録)中の単位数の合計が、学期毎で修 得することができる単位数の上限を超えています。」**

国際教養2(特別外国語演習を除く)と外国語教育科目の各科目区分について、すでに修得 している科目の単位数(③)、当該学期にすでに履修登録されている科目の単位数(④)および履 修登録を希望する科目の単位数(⑤)の合計が、自分が属する年次・学期までに配当されている 当該科目区分の単位数の合計(①+②)を超えて、希望登録しようとしている場合。

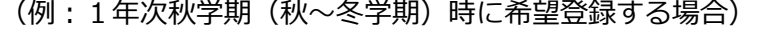

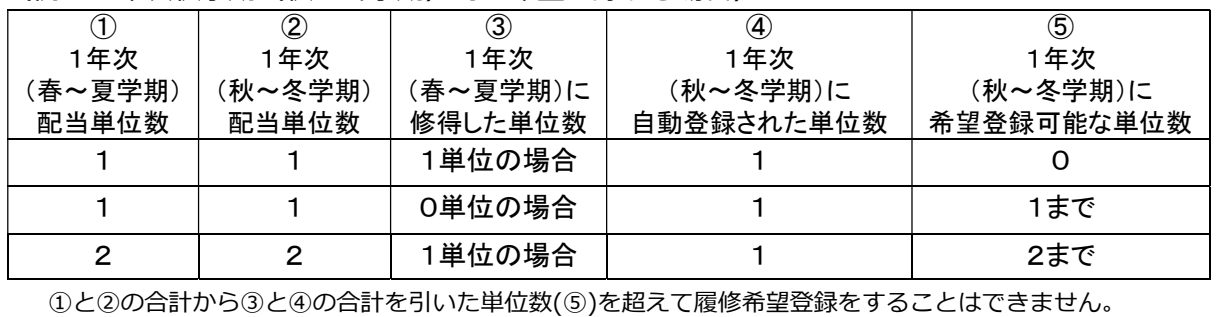

## Step 2 事前履修希望(抽選)登録結果の確認および履修の追加・削除を行う

抽選結果の閲覧開始日および履修追加登録の開始日等は、掲示等にて通知します。抽選結果の閲覧開始日 以降に、以下の手順にしたがって抽選結果を確認してください。また、必要に応じ、履修追加登録期間中に 履修の追加および削除を行ってください。

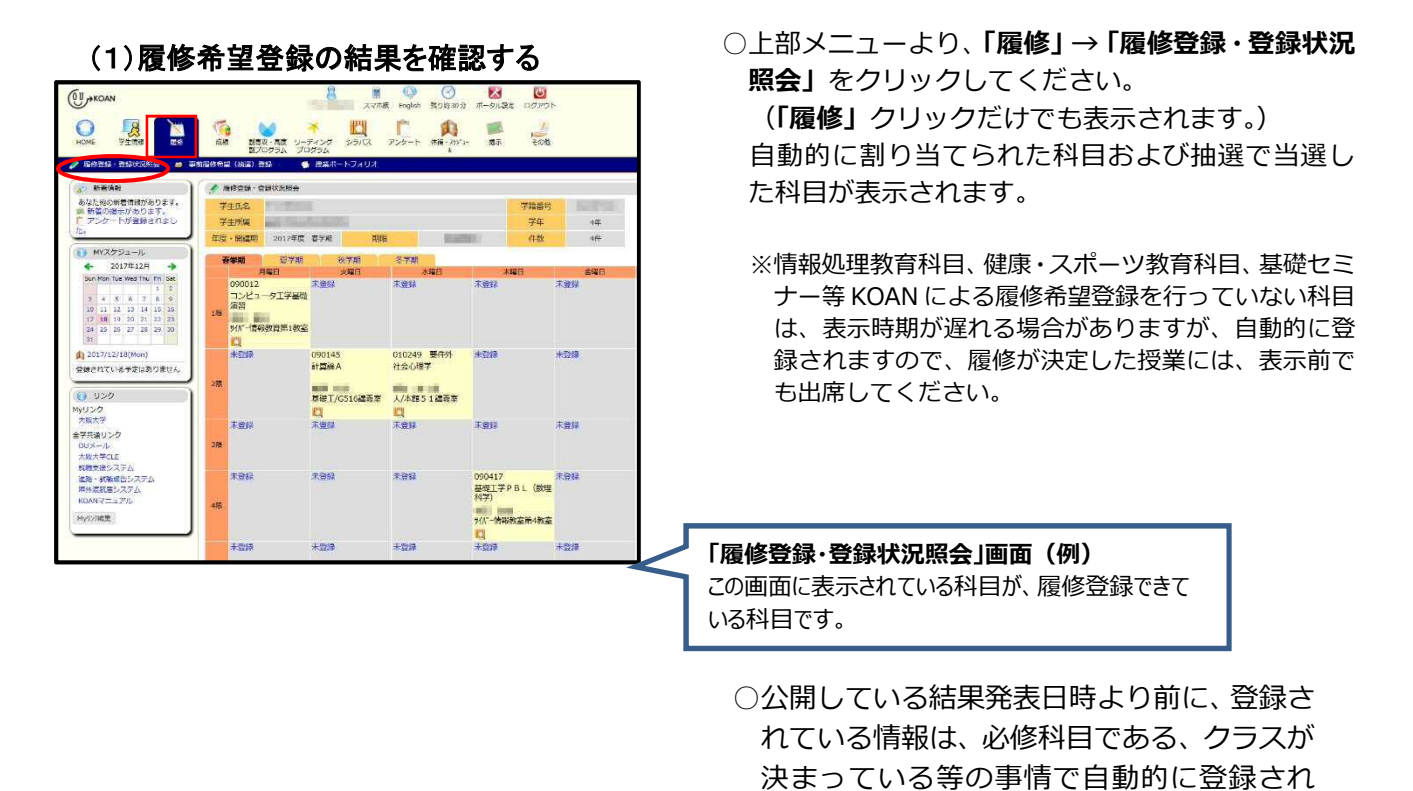

#### (2)履修の追加登録を行う

抽選にはずれた場合や履修希望登録を行わなかった授業科目がある場合は、定員に空きのある場合に限り 先着順で履修登録を行うことができます。

ている科目です。

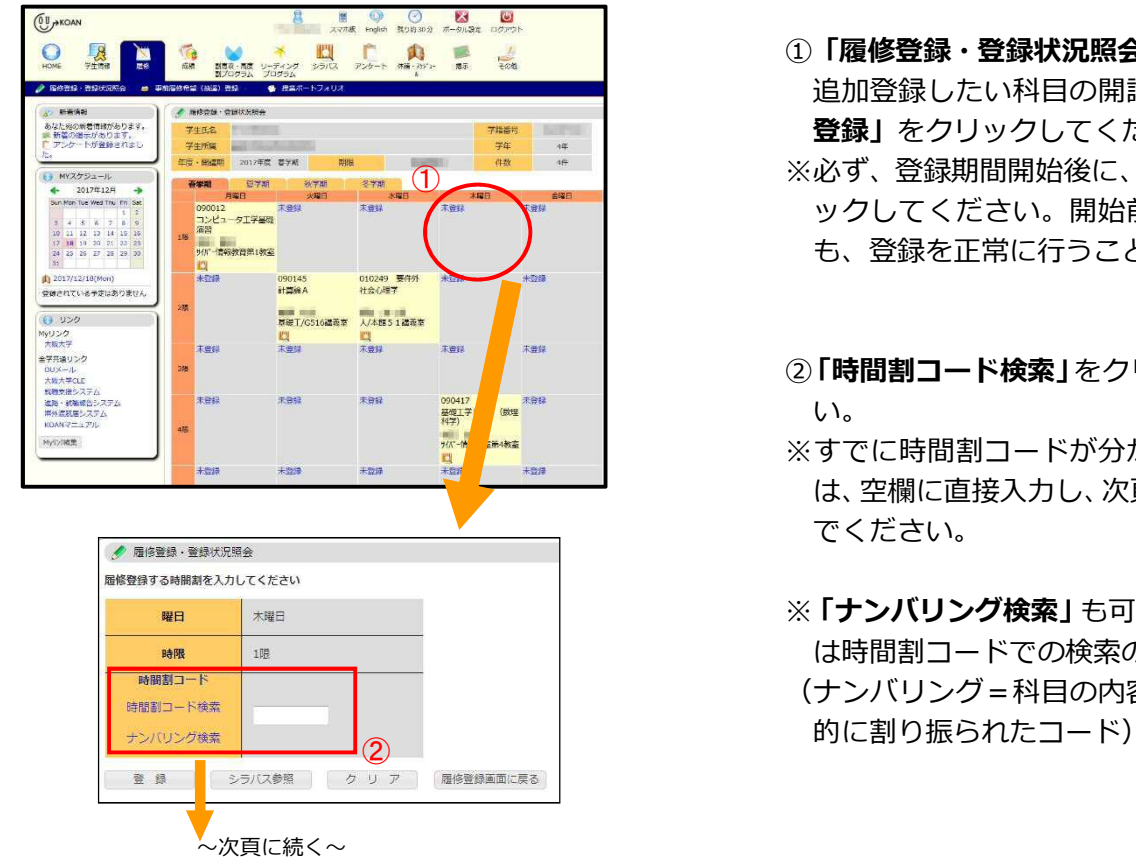

- ①**「履修登録・登録状況照会」**画面を表示し、 追加登録したい科目の開講曜日時限の**「未 登録」**をクリックしてください。
- ※必ず、登録期間開始後に、「未登録」をクリ ックしてください。開始前に操作を行って も、登録を正常に行うことができません。
- ②**「時間割コード検索」**をクリックしてくださ  $\mathsf{L}\lambda$
- ※すでに時間割コードが分かっている場合に は、空欄に直接入力し、次頁⑥の操作に進ん でください。
- ※**「ナンバリング検索」**も可能ですが、ここで は時間割コードでの検索のみ解説します。 (ナンバリング=科目の内容を示すよう体系

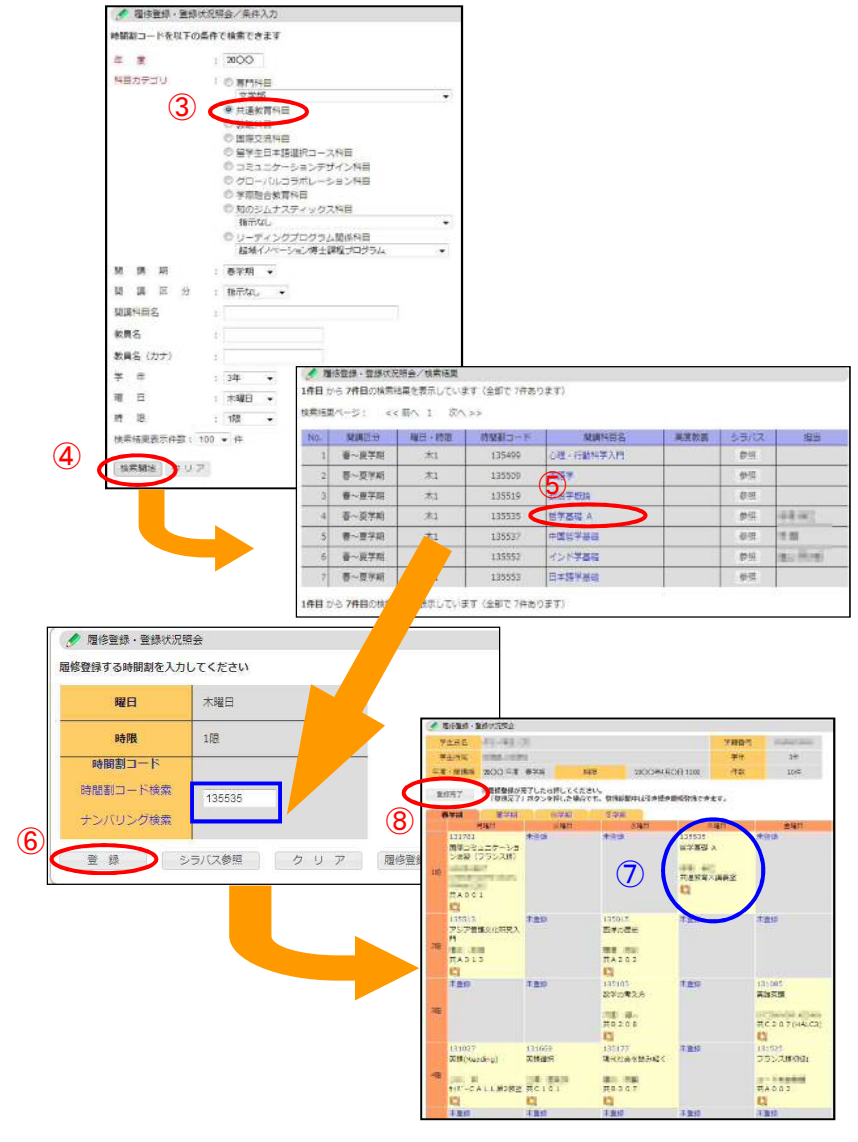

③**科目カテゴリ**の**「共通教育科目」**にチ ェックをしてください。 また、そのほかの条件について確認し てください。

④**「検索開始」**をクリックしてください。

- ⑤③で入力した条件に合致する授業科 目の一覧が表示されます。履修したい 授業科目をクリックしてください。
- ⑥時間割コード欄に時間割コードが表 示されますので、**「登録」**をクリックし てください。
- ⑦**「履修登録・登録状況照会」**画面に履 修登録した授業科目が表示されます。
- ⑧履修登録を終了する場合は、**「登録完 了」**をクリックしてください。
- ※「登録完了」をクリックした後も、履修追加 登録期間内であれば、引き続き履修登録を行 うことができます。

#### (3)履修の削除を行う

履修希望登録後の抽選により決定した科目(※)および履修追加登録期間中に登録した科目について履修の 削除を行うことができます。

※ ただし、抽選により決定した科目のうち、**以下の3つの科目区分については、履修追加登録期間中で**

# **あっても削除することができません。**

- **・ 国際教養2(特別外国語演習を除く)**
- **・ 外国語教育科目** 
	- ※ 5限以降開講の大学英語上級科目(「英語上級(Reading)」など)、英語各訓練コース、 第2外国語の各上級科目(「ドイツ語上級」など)は削除を行うことができます。

#### **・ 専門基礎教育科目(理系)各実験科目**

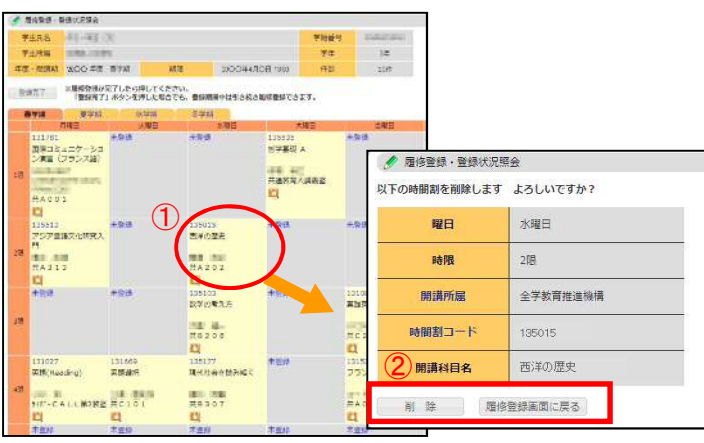

①**「履修登録・登録状況照会」**画面を表示 し、履修の削除を行いたい授業科目をク リックしてください。

※削除することができる科目は、時間割コードが 青文字で表示されています。

②削除する場合は**「削除」**をクリックして ください。 削除を中止する場合は**「履修登録画面に 戻る」**をクリックしてください。

#### 履修追加登録/削除に関する注意事項 **1)登録/削除の期間は、開講所属ごとに異なります。 期間を過ぎると、自分では一切登録/削除できません!**  ○履修登録期間は授業科目の開講所属ごとに異 ● 履信登録 · 登録状況開会 7168 | 11-11 3 **Ballylaw** 学科系统 なりますので、必ずそれぞれの期間を掲示板 **MARKET IN STREET**  $rac{1}{2}$ æ 2000年4月0日 **Alian** 10件 等で確認してください。 登録売了 ※履修登録が完了したら押してください。<br>「登録売了」ボタンを押した場合でも、登録期間中は引き続き履修登録できます。 **注)**左の KOAN 画面に表示される「期限」は、 Wwell. 自身の所属学部が開講する授業科目(学部専 **TAG** 主张诗 **世学基礎 A** 国際コミュニケーショ<br>ン演習 (フランス語) 門科目)の期限であり、共通教育科目の期限で <br>共通教育大講義室 はありません。 **RPM** #A001 **2) 履修追加登録時のエラー例**:このメッセージが出ると、登録は正しく行われません。 **例1** エラーメッセージ:**「現在、履修登録期間外なので、履修登録をすることができません」** KOANによる履修登録を行わない科目または先着順での履修登録を受け付けていない授業ク ラスに履修登録しようとしている場合。

KOAN

- **例2** エラーメッセージ:**「定員に達しましたので履修登録できません」** 履修登録を行おうとしているクラスの定員がすでにいっぱいである場合。
- **例3** エラーメッセージ:**「既に修得している科目、又は同一学期の異なる曜日時限に履修登録してい る科目を再び登録しようとしています」**

すでに単位を修得している科目または同一学期の異なる曜日時限にすでに履修登録されている 科目を二重に履修登録しようとしている場合。

**例4** エラーメッセージ:**「修得済の単位数の合計が、学期毎で修得することができる単位数の上限を 超えています」 「修得済および履修登録(履修希望登録)中の単位数の合計が、学期毎で修得 することができる単位数の上限を超えています」**  詳細は、P.5 の例3の説明および具体例を参照のこと。

### Step 3 履修の取消を行う

#### 履修取消制度について

履修登録した科目について途中で履修を中止したい場合、学期ごとに設けられる履修取消期間中に履修取消を行うこ とが可能です。履修取消した科目は評価「W」(履修取消)で成績登録され GPA(グレード・ポイント・アベレージ)には算 入されません。

履修取消を行わないまま授業放棄した科目は、評価「F」(不合格)で成績登録されて GPA に算入されます。 履修取消期間は、学期ごとに、KOAN 掲示板等にて通知します。

#### **《履修取消にあたっての注意》**

履修取消期間中は、履修登録期間に KOAN により登録/削除ができなかった科目や、必修等で自動的に登録された科 目も取消を行うことが可能です。ただし、自身で登録していない科目は、基本的には進級や卒業のために必須の科目です。 1科目不足するだけで進級(コース・専攻・研究室配属等)に影響する可能性もあるため、**安易に取消を行わないよう 十分気をつけてください**。

#### (1)履修の取消を行う

P.7 の「(3)履修の削除」と同様に、**「履修登録・登録状況照会」**画面から行います。

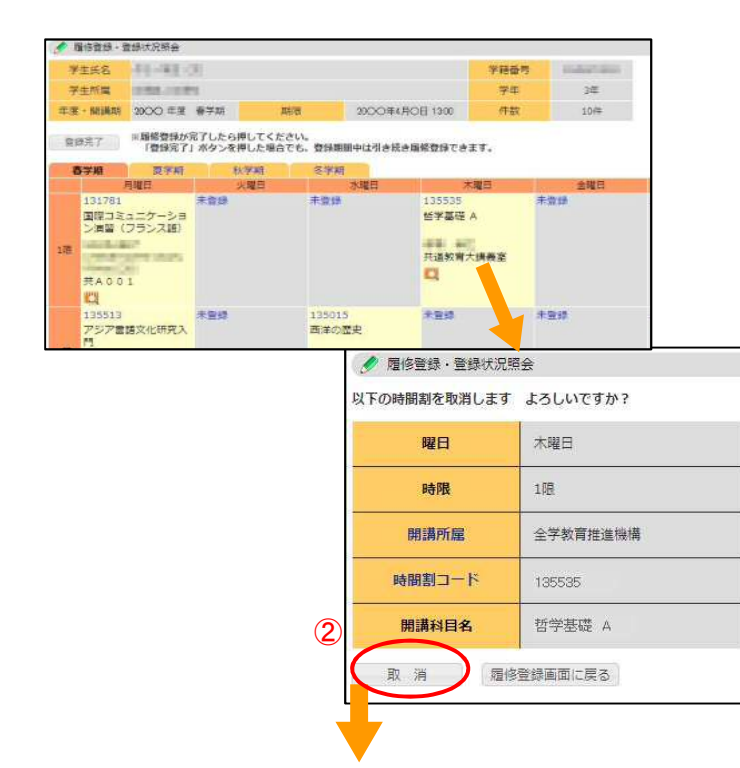

- 1.**「履修登録・登録状況照会」**画面を表示 し、取消したい授業科目の時間割セルを クリックしてください。
- 2. 取り消す場合は**「取消」**をクリックし てください。 取消を中止する場合は**「履修登録画面に 戻る」**をクリックしてください。

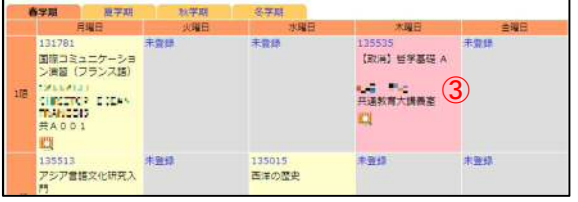

3. 取消を行った授業科目の時間割セ ルが桃色になり、科目名の前に**【取 消】**と表示されていることを確認し てください。

#### (2)履修取消を解除する

im

履修取消の解除(=履修の継続)は、履修取消期間中のみ可能です。

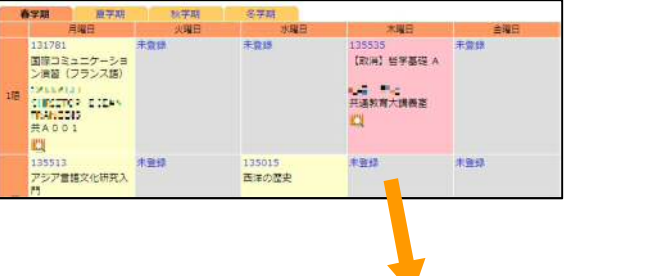

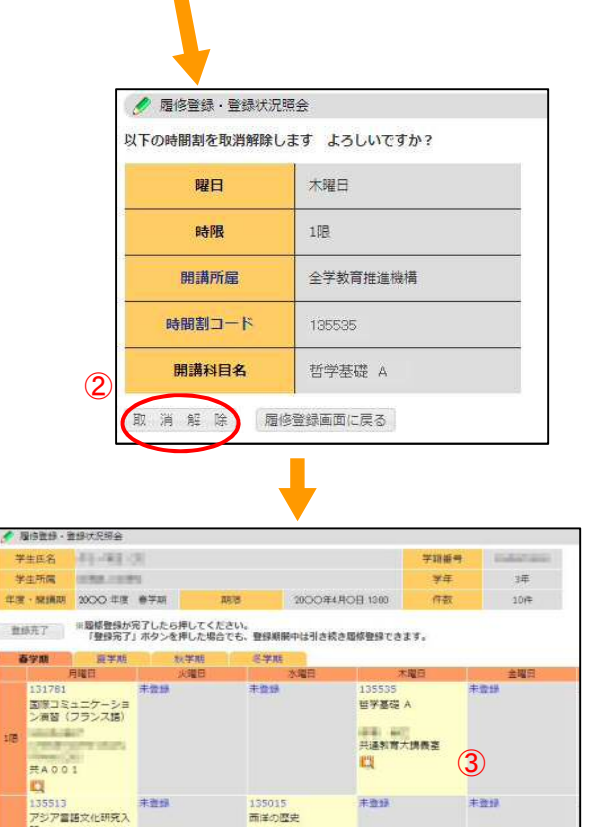

1.**「履修登録・登録状況照会」**画面で、取消 を解除したい科目の時間割セルをクリックして ください。

2. 取消を解除する場合は**「取消解除」**をクリッ クしてください。 取消解除を中止する場合は**「履修登録画 面に戻る」**をクリックしてください。

3. 取消解除を行った授業科目の時間割セル の色が黄色に戻り、【取消】の表示が消えてい ることを確認してください。

**あらかじめ、自分の卒業要件や各授業内容及び履修登録スケジュールを必ず確認し、年間の履修 計画をしっかりと立てた上で、慎重に履修登録と履修取消を行ってください。**

# 5.成績を確認する

全学共通教育科目では、KOAN にて成績を発表します。各学期の成績発表の日時は掲示等にてお知らせし

ます。

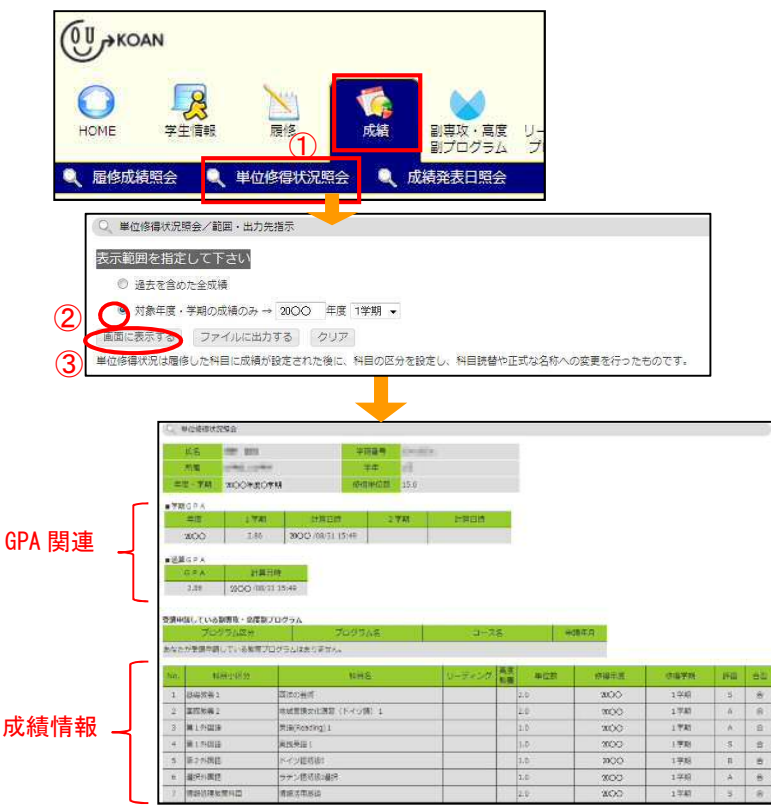

- ①上部メニューより、**「成績」→「単位修得 状況照会」**をクリックしてください。
- ②**「対象年度・学期の成績のみ」**にチェック し、成績を閲覧したい年度と学期を入力 してください。
- ③**「画面に表示する」**をクリックしてくださ い。 指定した学期の成績と GPA などが表示さ

れます。

 (GPA の反映時期は学部によって異なり、 共通教育の成績発表日には表示されな い場合があります。)

※**「学生情報」→「学生情報参照/成績修得情報」** の機能でも確認可能です。

# 6.休講情報を確認する

以下の手順にしたがって、履修している授業が休講になっているかどうかを確認することができます。ま た、全学教育推進機構の電子掲示板にも掲示される場合がありますので、必ず確認するようにしてください (掲示板の場所については、別冊『履修の手引』の「付録:全学教育推進機構建物(掲示板等案内図)」を参 照してください)。

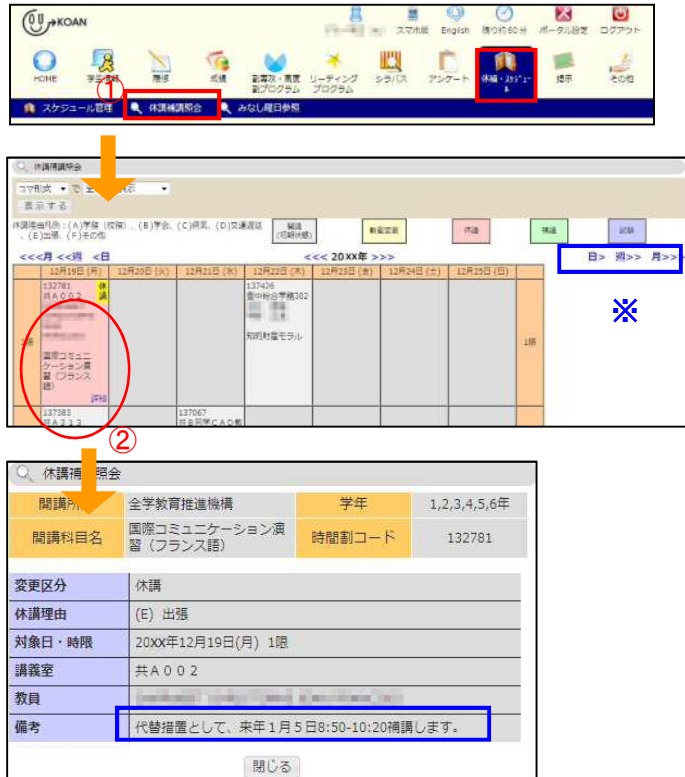

- ①上部メニューより、**「休講・スケジュール」** →**「休講補講照会」**をクリックしてくださ い。初期画面では、アクセスした週の情報 が表示されます。
- ②「詳細」ボタンがある場合には、担当教員 からのコメント等がありますので、クリッ クし、その内容を確認してください。 ※翌週等の情報を参照する場合は、画面上部の**「日>」** または**「週>>」**等をクリックしてください。

「MY スケジュール」にも連動して履修科目の情報が 入っていますので、同機能でも確認可能です。

# 7.掲示板を参照する

自分が対象となっている通知等の掲示物が一覧になって表示されます。

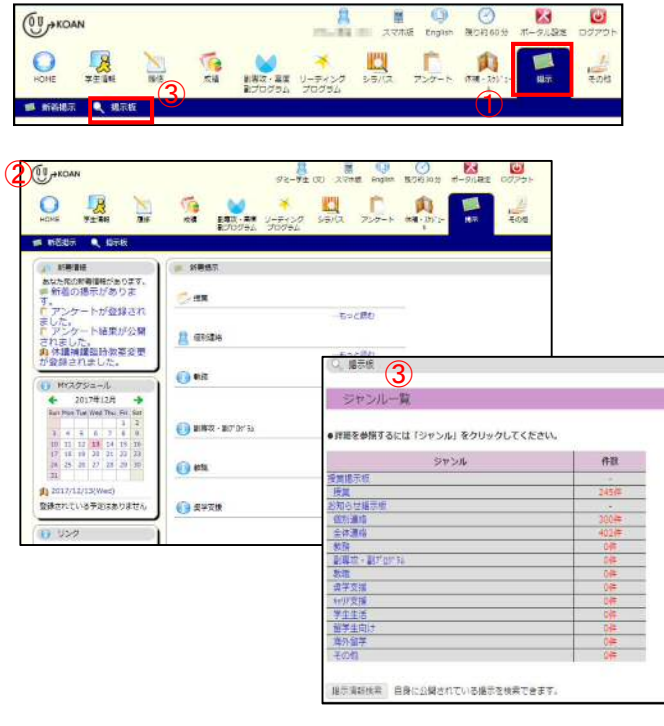

- ①上部メニューより**「掲示」**をクリックしてく ださい。
- ②**「新着掲示」**が一覧として表示されるので参 照したい掲示物のタイトルをクリックし、内 容を確認してください。
	- ※**「ポータル設定」**で、ログインした際に新着掲示を 表示させることもできます。

③上部サブメニュー**「掲示板」**では、**「ジャンル 一覧」**により、掲示のジャンルを絞って表示 させたり、過去の自分への掲示を検索したり することもできます。 ※掲示板のジャンルとして、以下のものがあります。 ・**授業**:履修している授業に関する連絡事項

- ・**個別連絡**:学生個人に対する連絡事項
- ・**全体連絡**:広く全体に向けた連絡事項。 など。その他、教職などでジャンル分けされています。

### <休講情報や掲示の案内をメールで受け取る>

授業が休講の場合、補講の連絡等、掲示板に新しい案内が掲示された場合には、**大阪大学から付与され るメールアドレス(※)**にメール連絡される場合があります。

初期のポータル設定において左下に位置している「リンクポートレット」内の **OU メール**をクリックす ると、Web メールサービス (Office365) のサインイン画面が表示されますので、上記(※)のメールアド

レス(「大阪大学個人 ID」+@ecs.osaka-u.ac.jp)とパスワードを入力し、サインインしてください。

※学部別履修指導時に配付される**「大阪大学個人 ID 通知書**」にて、付与されます。

○Web メール機能詳細は、こちら↓

https://koan.osaka-u.ac.jp/portal/manual/student/mail/html/mail\_02.html

急な休講連絡等が入る場合もありますので、普段よく利用するメールアドレスから受け取れるように、 **転送設定することをお勧めします**。

○メール転送について、はこちら↓

https://koan.osaka-u.ac.jp/portal/manual/student/mail/html/tensou.html

※阪大ポータルサイト「マイハンダイ」 ※その他 KOAN の操作方法については、阪大ポータルサイト「マイハンダイ」より**、KOAN→ 「マニュアル」**を参照してください。

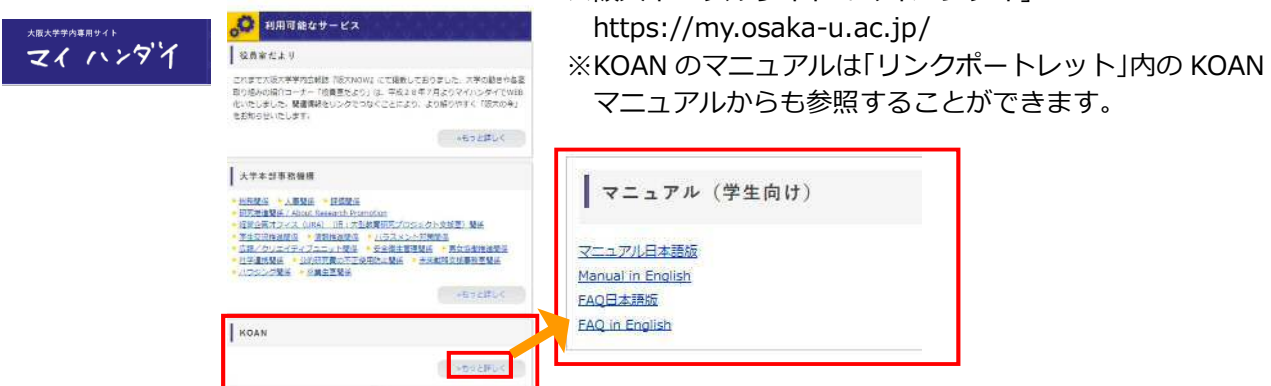